# Creating a Bookmark / Favorite

#### Why?

When we want to save an analysis view for later use

### Steps

**1.** When you've found a view that you'd like to save, click the Prepare a Bookmark button in the toolbar

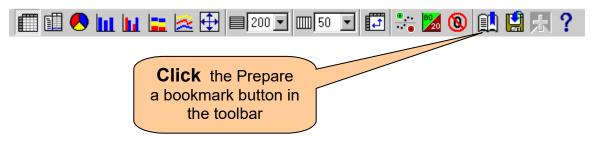

2. Follow the steps for your browser to create a bookmark or favorite

## For Microsoft Internet Explorer:

1. Click Add to Favorites from the Favorites menu

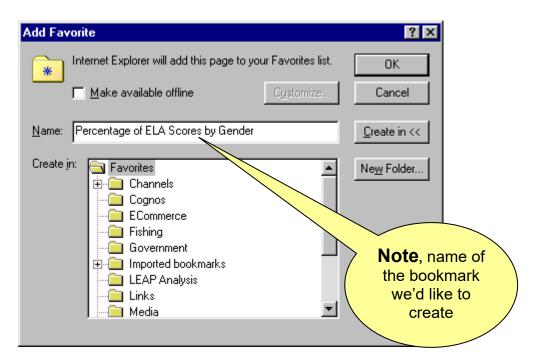

**2.** Type the name of the bookmark in the **Name:** box. In this example, we're looking at Percentage of ELA Scores by Gender.

**3.** Click the **folder** in which you'd like to create the bookmark. In this example, we'll place the bookmark in the LEAP Analysis folder. Note that the folder appears "open" after selecting it.

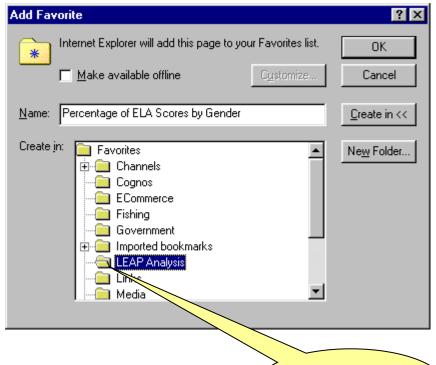

4. Click **OK** to save the bookmark.

**Note**, folder appears "open"

## **For Netscape Communicator**

- 1. Click **Bookmarks** from the **Communicator** menu
- 2. Click Add Bookmark
- 3. The bookmark is placed in bookmarks list but, not in a specific folder
- **4.** To move the bookmark to a different folder, click **Bookmarks** from the **Communicator** menu then click **Edit Bookmarks**. You can then drag the bookmark into an existing folder or create a new folder for the bookmark.